## 振り分けを使った学級編成

印刷された新年度の名簿を見ながら、児童・生徒を一人ずつ新しい学級に振り分け、学級編成を行います。

## 転入生を登録する

学級編成が終わったら、学級に転入生を登録します。

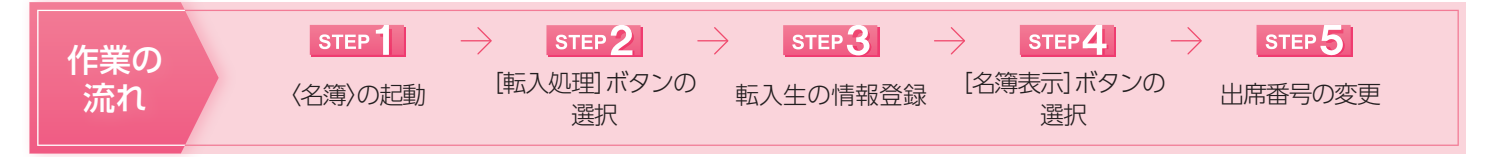

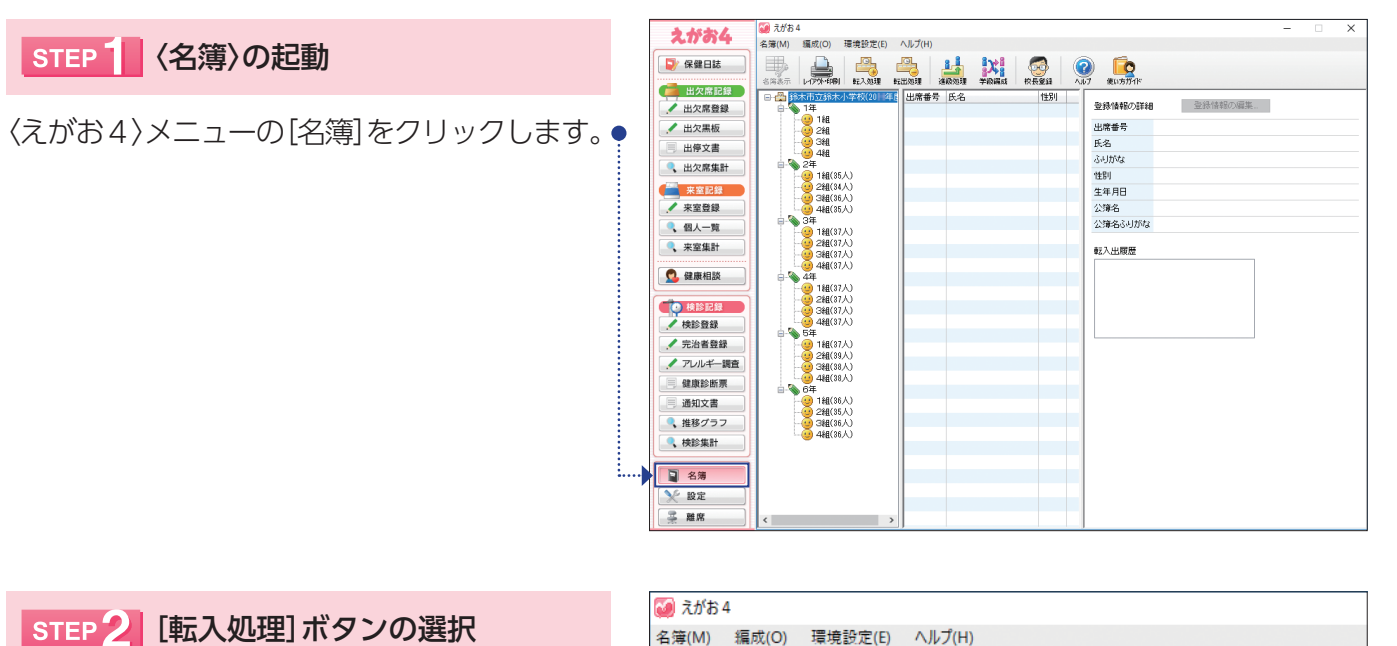

[転入処理]ボタンをクリックします。● ………………………

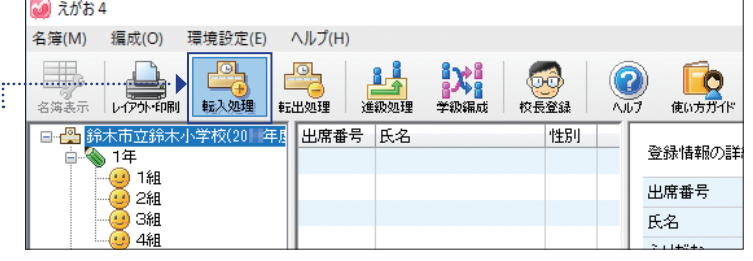

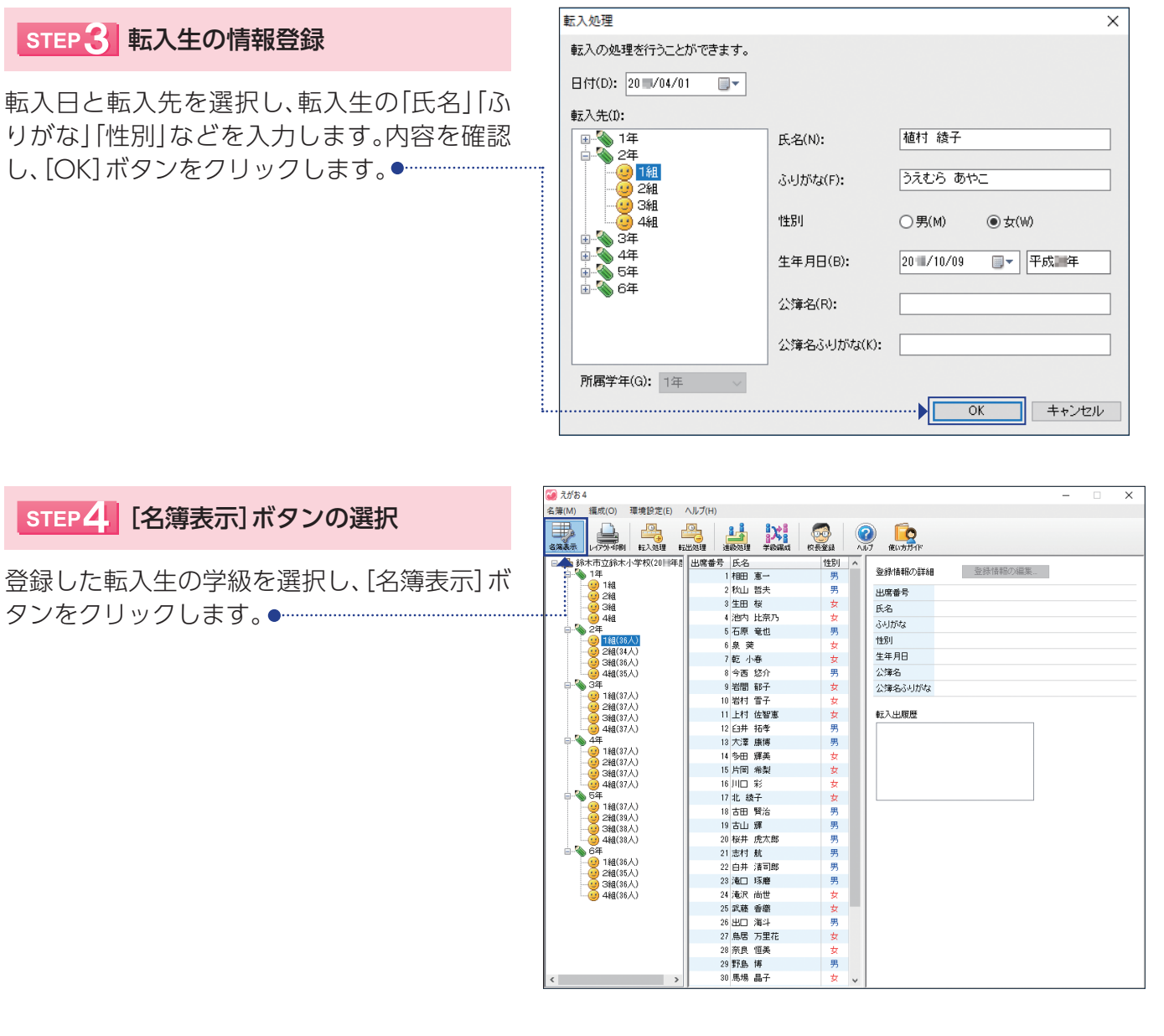

## STEP 5 出席番号の変更

[上へ]ボタンをクリックし、列を移動します。● 設定したい出席番号に変更し、[保存]ボタンを クリックします。

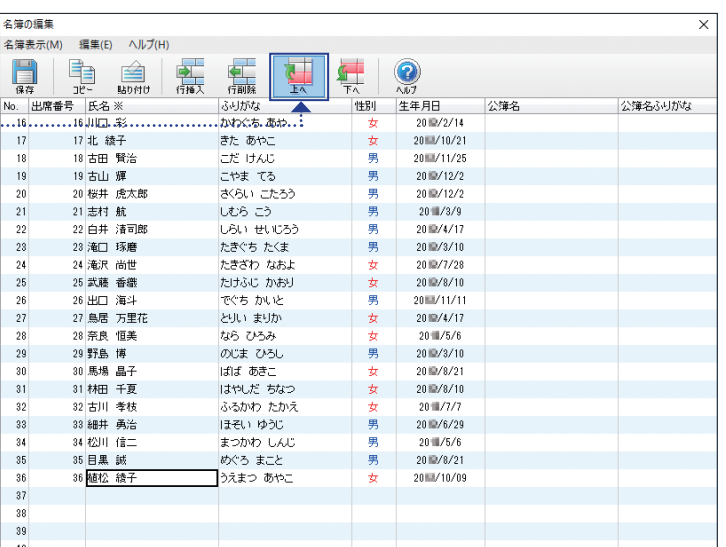